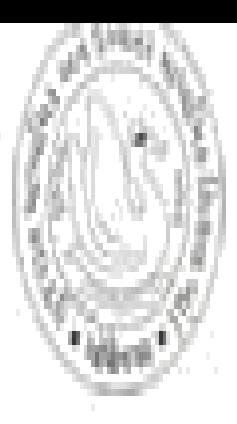

Gujarat Secondary and Higher Secondary Education Board Education Department - Government of Gujarat

# **ONLINE STUDENT EXAM REGISTRATION** Help Menu for printing Challan

# **Login**

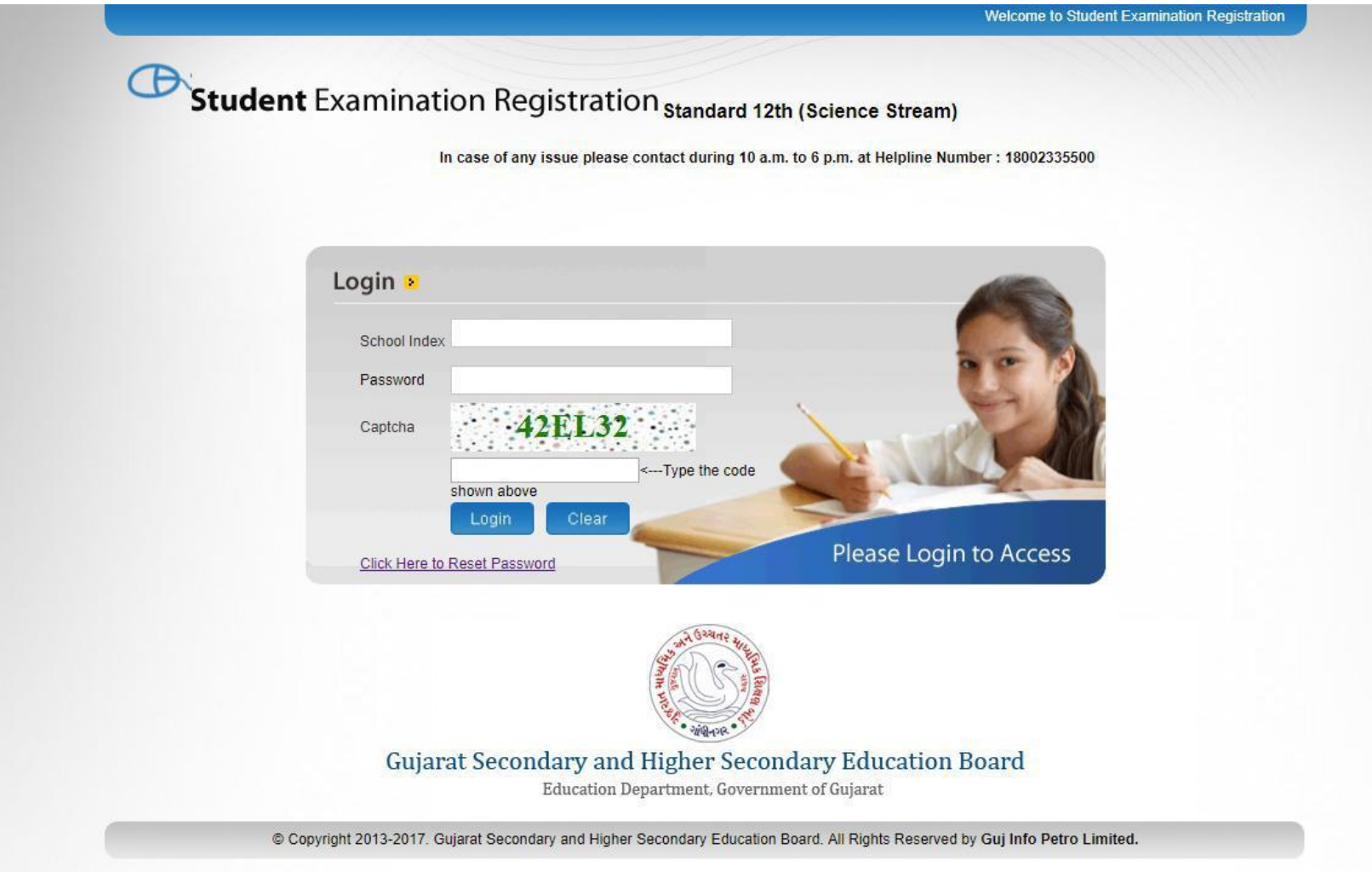

**School index**: Contains School index number

**Password:** Contains School password given to the school. If the password is not available, please collect it from the DEO office. Click 'Login' to login into the system or 'Clear' to clear the filled fields.

Regular School - ##.###

After login Click on the **Challan in the menu**. And the screen looks like as below.

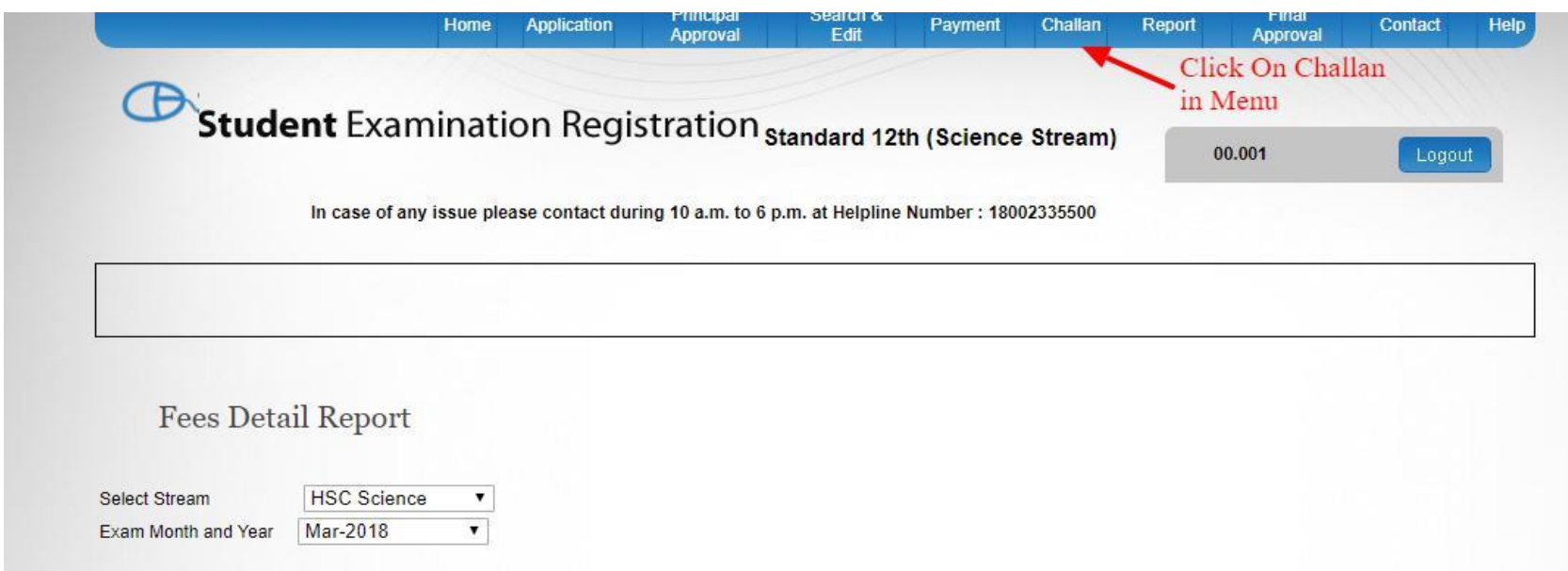

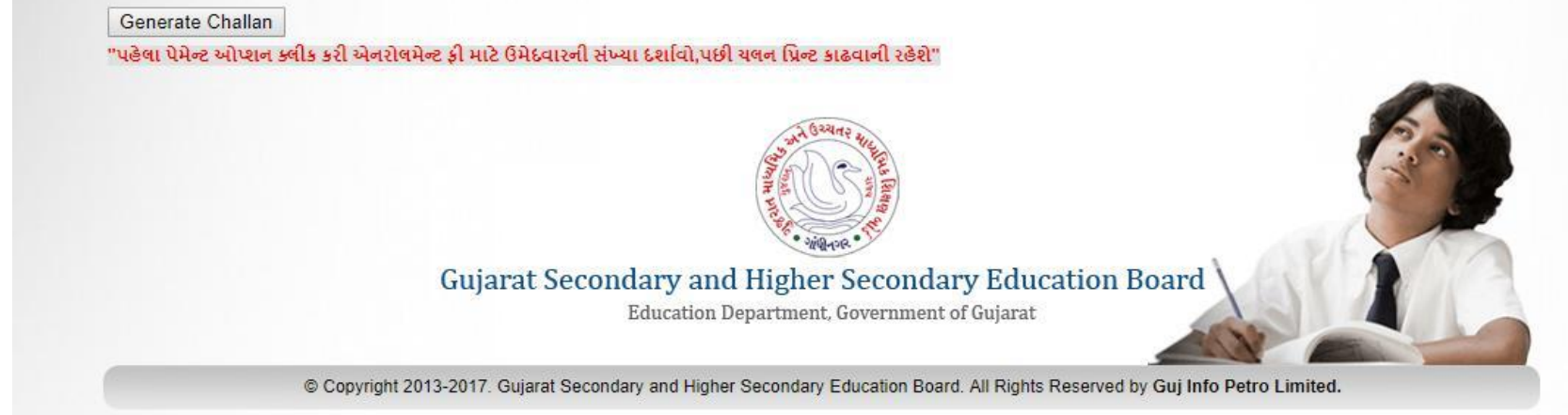

### Select the stream and year. And click on the View Report button to Generate Challan.

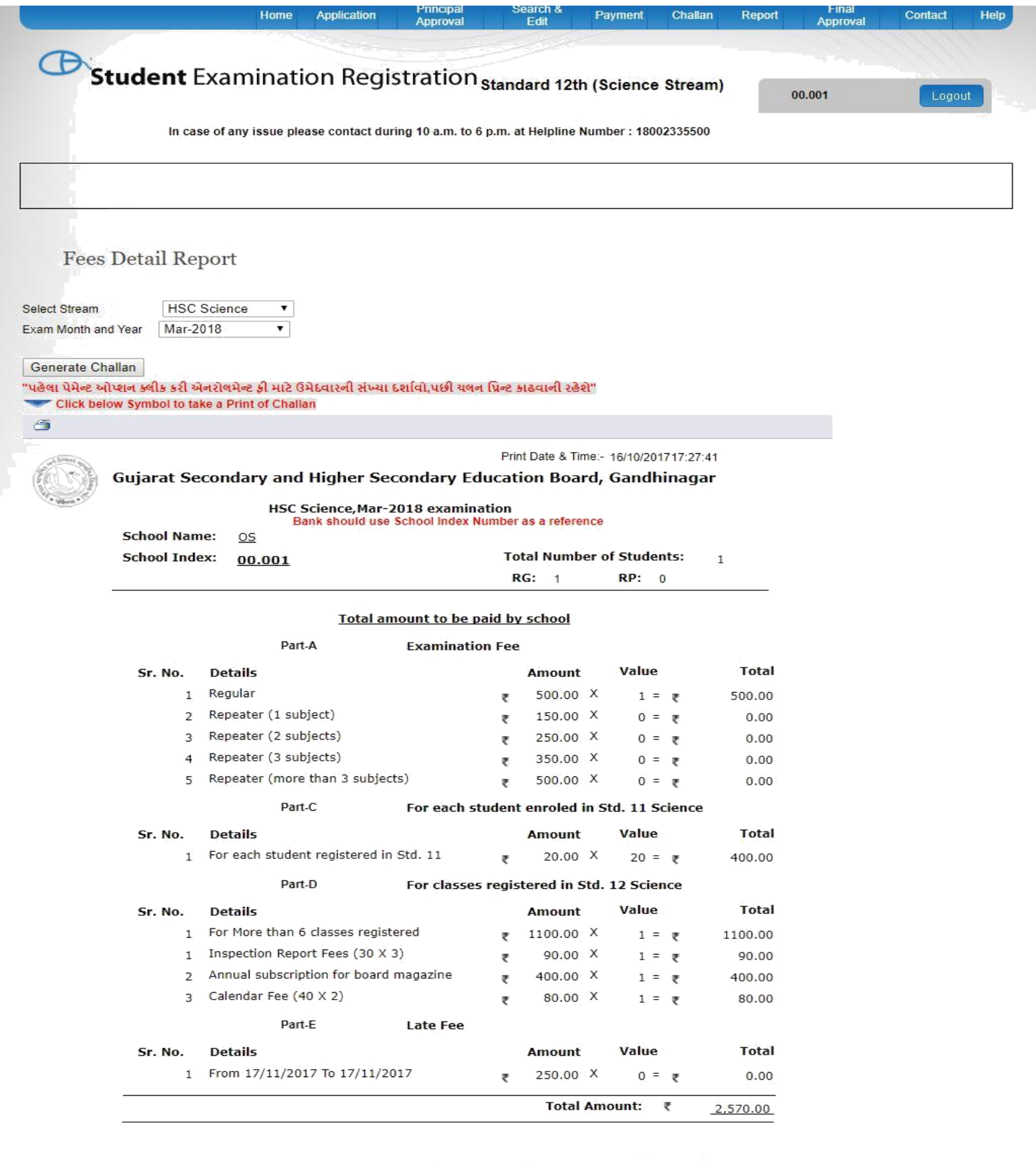

Amount paid by school uptil now (Approved by board)

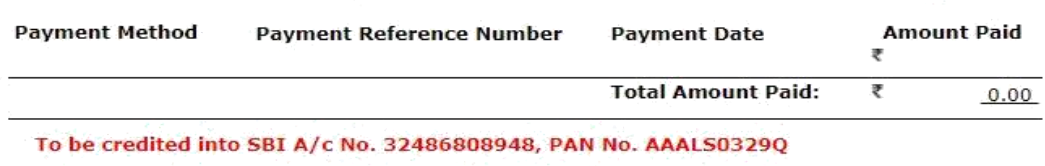

#### **Amount payable**

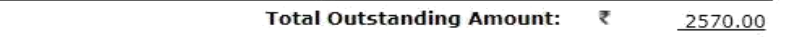

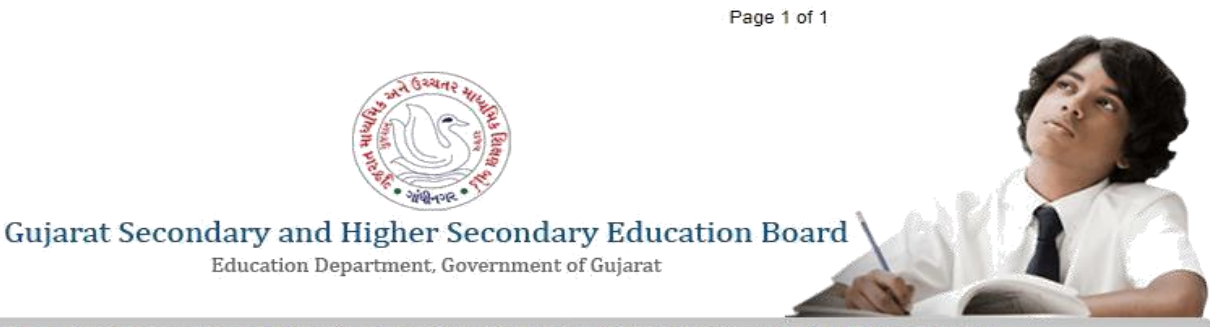

© Copyright 2013-2017. Gujarat Secondary and Higher Secondary Education Board. All Rights Reserved by Guj Info Petro Limited.

# After Clicking Print Symbol, Final report for printing will open in .pdf format in other window.

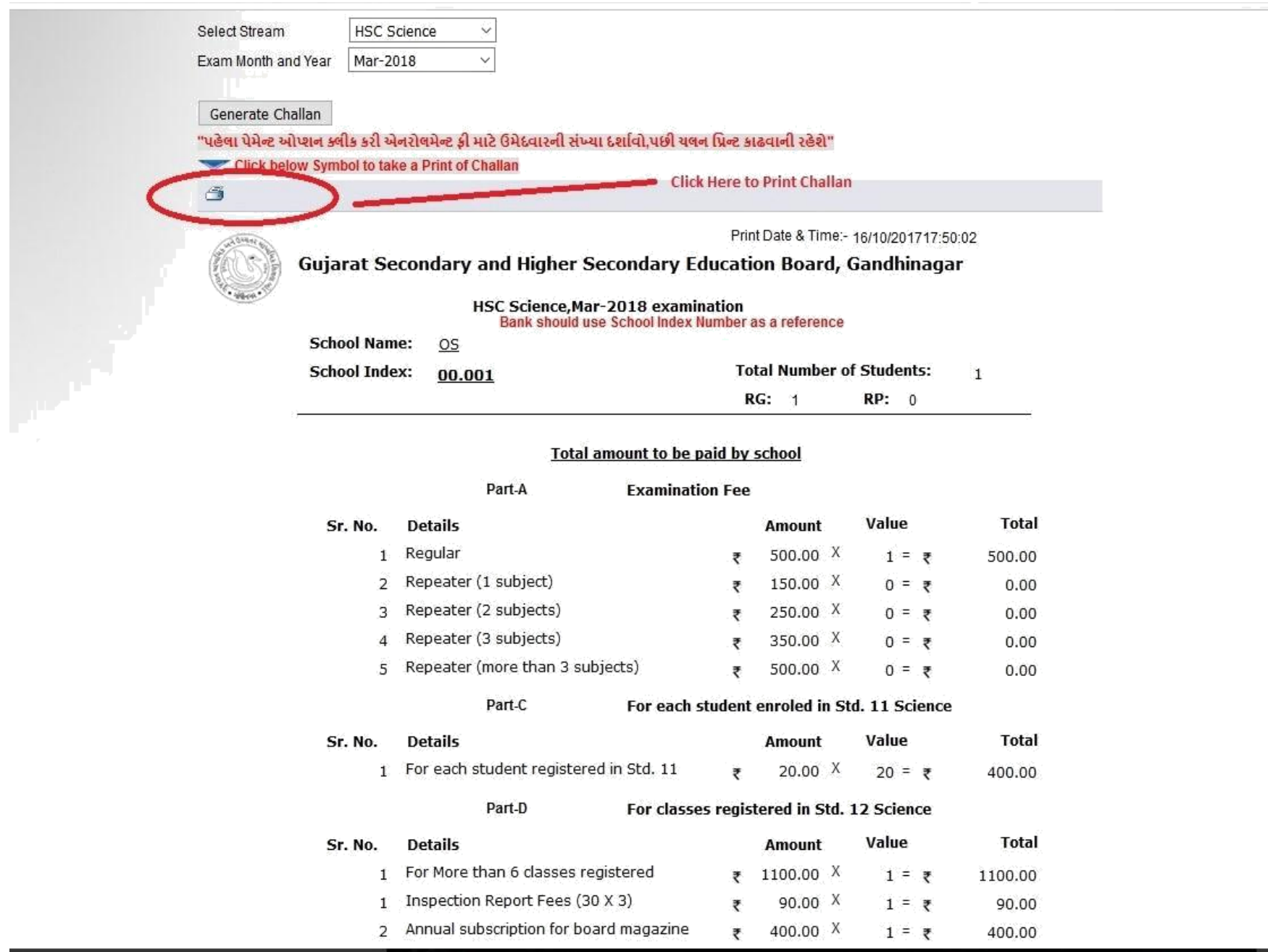

If you want multiple copies for Bank, Board as separate then increase the "No of copies" you want to print and then press ok button and collect the print from printer.